## 操作マニュアル

### 宮崎県電子調達システム (事業者機能)

Ver. 1.4

2022/9/28

富士通株式会社

### 改訂履歴

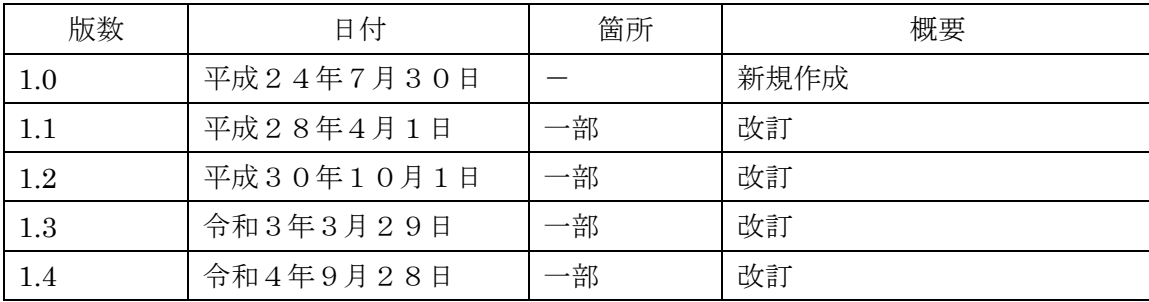

### 目次

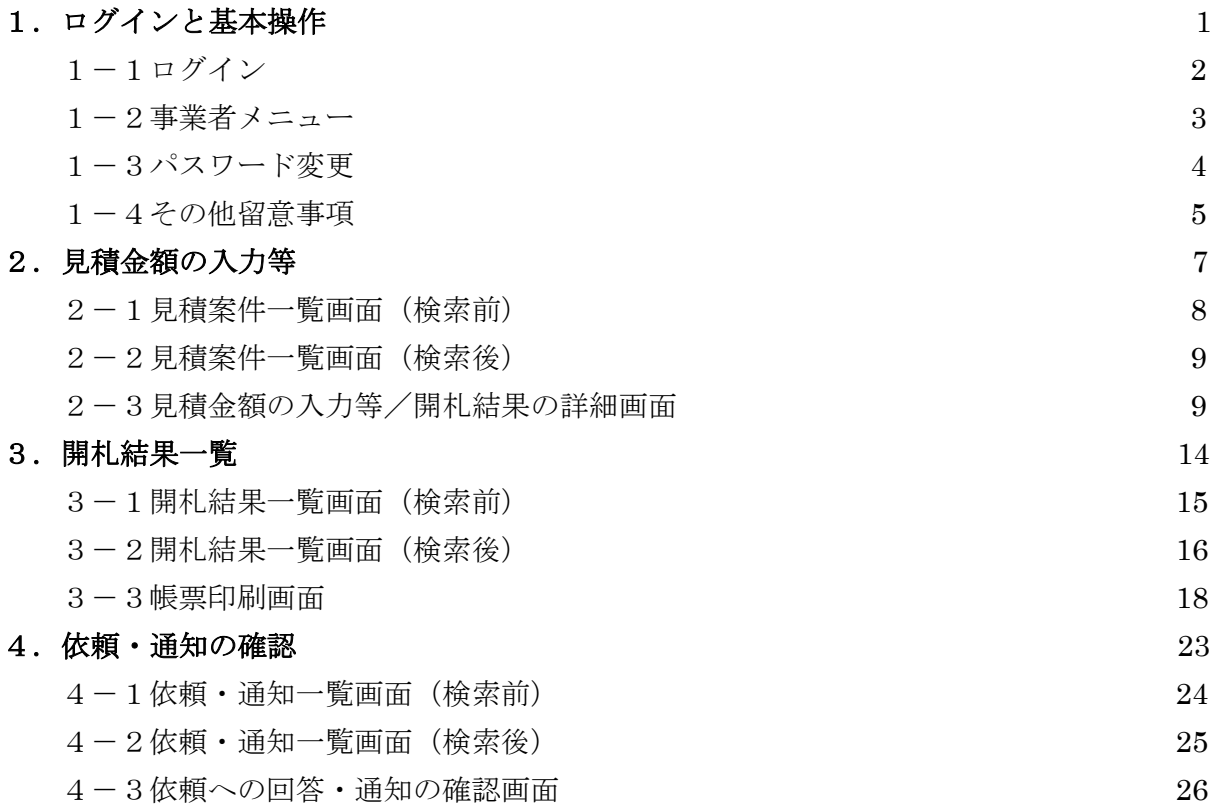

# 1.ログインと基本操作

#### ■電子調達システムを使用するために必要な環境■

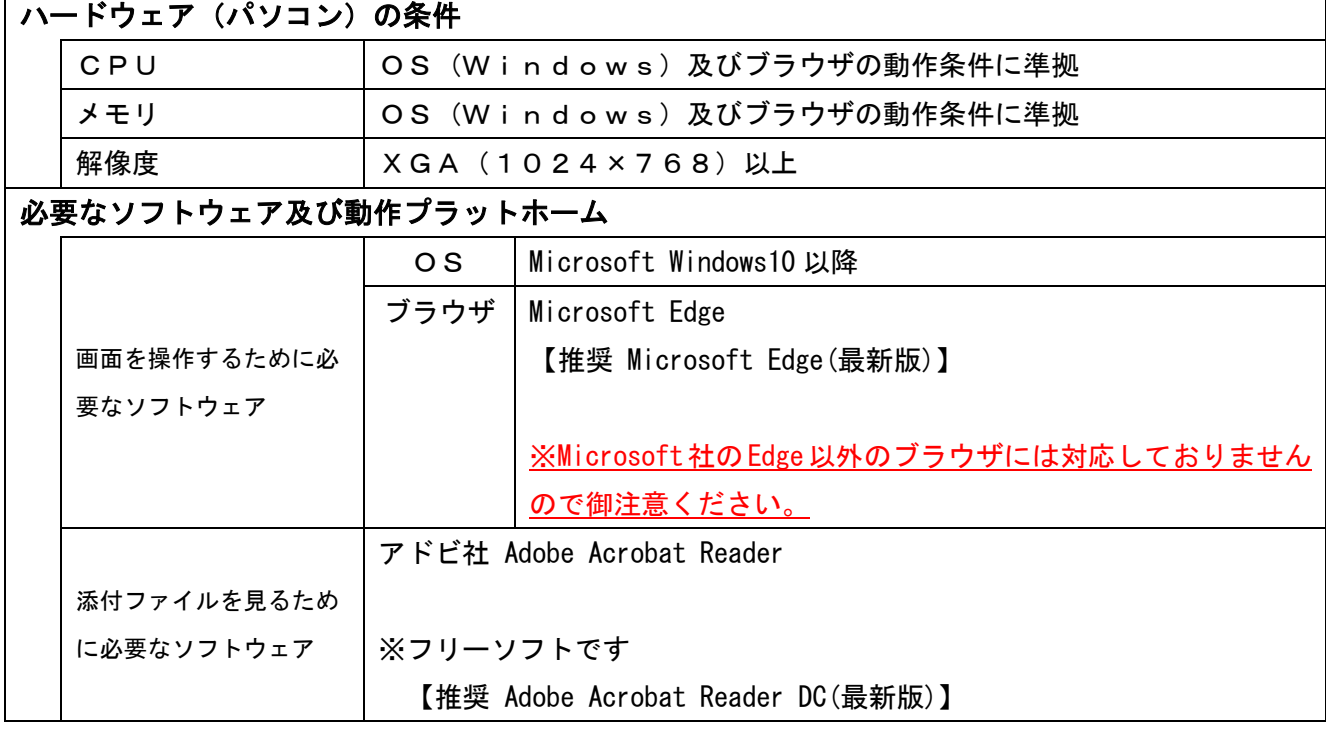

【注意】以下の場合は対応できません。

・Mac Firefox Google Chrome 等のブラウザ

1-1 ログイン

ブラウザで、URL: https://[サーバ名](https://サーバ名/buppin/)/buppin/ ※にアクセスし、 物品電子調達システムを起動すると、最初に表示される画面です。

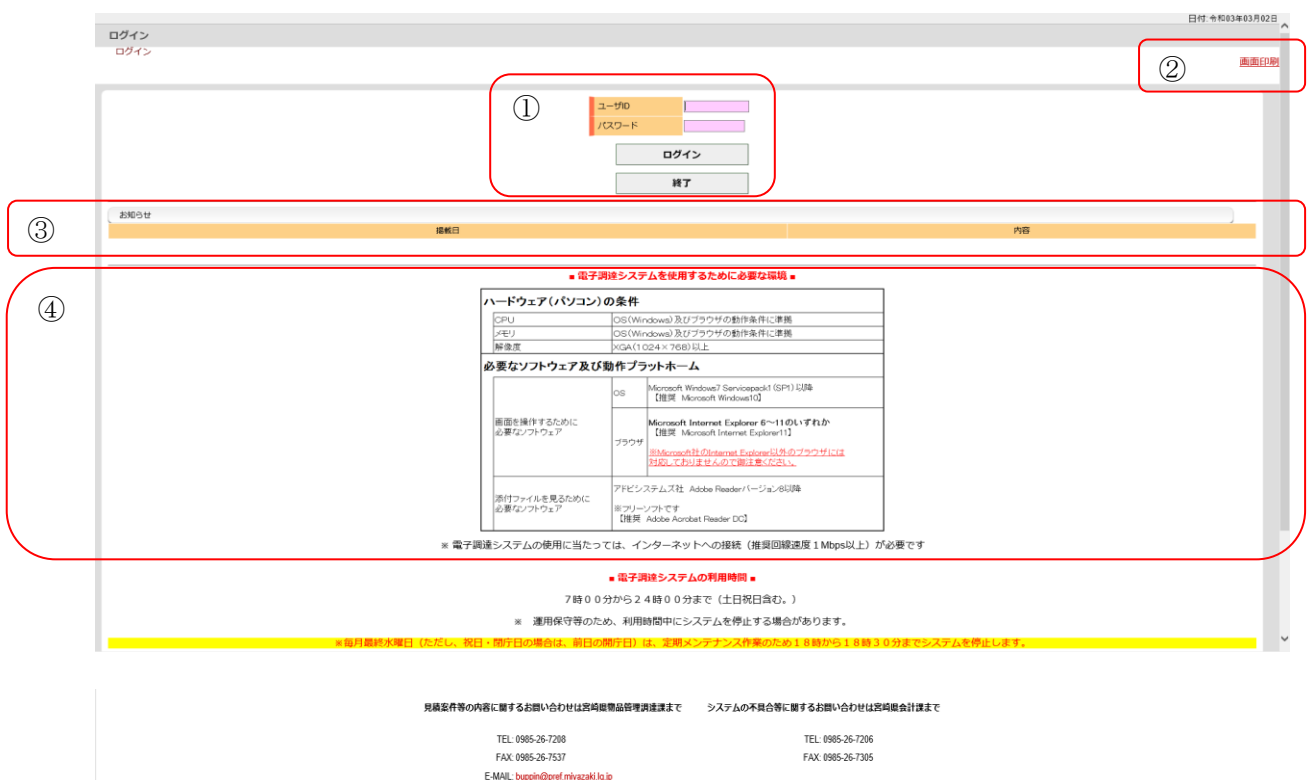

- ① ユーザID(半角英数字10桁)とパスワード(半角英数字8桁以上10桁以内)を入力 し、ログインをクリックします。終了する場合は、終了をクリックします。
- ② 右上の画面印刷をクリックすると、表示されている画面を印刷します。

以降すべての画面の画面印刷で現在表示されている画面を印刷します。

- ③ システム管理者または調達機関からのお知らせが表示されます。
- ④ システムを利用するための必要な環境が表示されています。

 以下のようなメッセージが表示された場合、ユーザIDまたはパスワードが 間違っているため、正しいユーザIDまたはパスワードを入力します。

FM0000-002:ログインID、もしくはパスワードが違います。正しいログインID/パスワードを入力してください。 4  $\overline{OK}$ 

正しいユーザIDまたはパスワードが入力された場合、メニュー画面に遷移します。

#### 1-2 事業者メニュー

#### 【操作】ログイン画面で、ログインをクリックしますと、この画面に移動します。

前回ログイン日時: 令和03年03月02日 09:50 日付: 令和03年03月02日 ログインユーザ: (有) 物品調達さ. 事業者メニュー - <br>ログイン>事業者メニュー 画面<br>てい(^) [ <u>普朗手限的目 ] [ 火气ニュアル ] [ 操作マニュアル</u>] <u>ログオフ</u><br><u>パスワード変更</u><br>オーロくウシロード [注意] 関札結果は、関札執行日から3ヶ月(もしくは、納入期限日が関札執行日から3ヶ月を超える場合は、納入期限日)を過ぎると表示されません。<br>「資社の決定案件」確認後は、事前に修式等を出力しておいてください。 ① 令和2 ▽年度 見積案件一覧 開札精果一覧 <br>依頼・通知一覧 ② 見積業件 及び 開札地果 見積受付中 見積線切後 関札結果 ③貴社 決定案件 再見積·<br>最低者協議 関札待ち その他の参加案件 うち仕様修正後<br>未開封 うち未確認 貴社 見積状況  $0$ <sup>#</sup> 未登録  $0/7$  $0 +$ 見積登  $0<sup>th</sup>$  $0$   $\ddot{f}$ 辞退登録<br>見積不可 その他の依頼·道知 低频 测 回答依頼中 依頼終了 うち未開封 うち未開き 機 0件  $0 \#$  $0 +$  $0$ f

①ログオフをクリックするとログイン画面に戻ります。

なお、パスワード変更をクリックするとパスワード変更画面へ遷移します。

また、様式ダウンロードをクリックすると様式ダウンロード画面に遷移します。

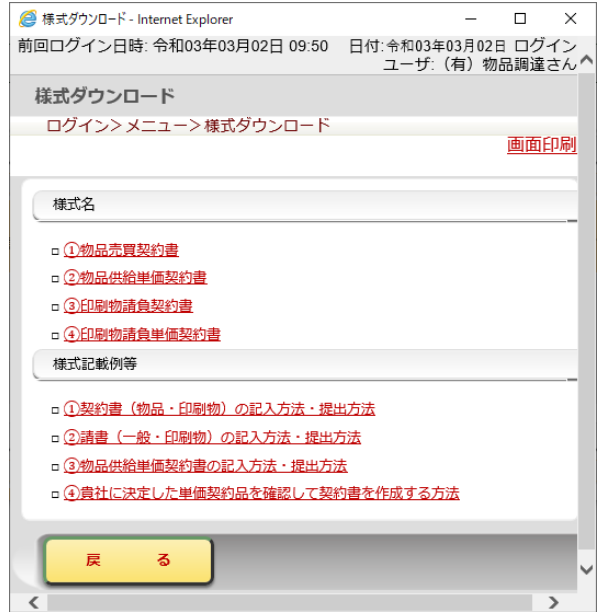

② 業務を行う各ボタンをクリックします。

見積案件一覧・・・・・・・・・・『見積案件一覧』画面へ遷移します。 |開札執行・結果一覧| ・・・・・・・『開札執行・結果一覧』画面へ遷移します。 依頼・通知一覧・・・・・・・・・『依頼・通知一覧』画面へ遷移します。

- ③ 各状態に応じた案件数が表示され、クリックすると目的の画面へ遷移します。
- ※ ②または③のどちらから入っても、閲覧または入力が可能です。

1-3 パスワード変更

バスワード等の変更

【操作】メニュー画面のパスワード変更をクリックします。

現在ログイン中のユーザ情報が表示されます。

前回ログイン日時: 令和03年03月02日 09:50 日付:令和03年03月02日 ログインユーザ: (有) 物品調達さん

![](_page_5_Picture_97.jpeg)

パスワードを変更したい場合は、「現行パスワード」、「変更後パスワード」、「変更後パスワード 確認」を入力して、登録をクリックします。

※パスワードは8桁以上、10桁以内の半角英数字で入力してください。

※セキュリティの観点から、パスワードは定期的に変更することをお勧めします。

同様にくじ番号、メールアドレスを変更する場合も、入力後登録をクリックします。

パスワード、くじ番号、メールアドレスが変更されると、「パスワード等変更通知」がメールで 送信されます。メールの内容は以下のとおりです。

![](_page_5_Picture_98.jpeg)

戻るをクリックすると、メニュー画面へ戻ります。

1-4 その他留意事項

1-4-1 画面構成の説明

![](_page_6_Picture_136.jpeg)

1-4-2 画面入力項目(必須入力と任意入力)について

各画面にはピンク色と白色の入力項目があります。 画面例:「見積金額の入力等」画面

![](_page_6_Picture_137.jpeg)

 ・くじ番号と単価の入力域はピンク色ですので、必ず入力が必要です。未入力ですとエラー表示 され登録することができません。

- ・くじ番号はあらかじめ登録している桁の数字が自動表示されます。見積依頼案件ごとに変更す ることも可能です。
- ・自由記入欄は入力域が白色なので、必ず入力する必要はありません。必要に応じて入力してく ださい。
- 1-4-3 タイムアウトについて

 画面を表示したまま30分間操作を行わない場合は、セッションタイムアウトとなり強制的に ログオフされ、以下の画面が表示されます。

![](_page_7_Picture_104.jpeg)

② 終了 ・・・・・・・・・ 電子調達システムを終了します。

1-4-4 ブラウザの戻るボタンについて

![](_page_7_Picture_105.jpeg)

 ブラウザの戻るボタン(上図の枠で囲まれた部分)は使用できません。戻るボタンをクリッ クした場合は、以下の画面が表示され電子調達システムの画面を表示することができません。 この場合は、一度ブラウザを終了させて再度ログイン操作から行ってください。

![](_page_7_Picture_106.jpeg)

1-4-5 システム利用時間について

 システムの利用時間は以下のとおりです。 7時00分 から 24時00分まで(土日祝日含む)

## 2.見積金額の入力等

![](_page_8_Figure_1.jpeg)

#### 2-1見積案件一覧画面(検索前)

日注实性 60

【操作】事業者メニュー画面の見積案件一覧をクリックすると本画面が表示されます。

前回ログイン日時: 令和03年03月02日 10:43 日付:令和03年03月02日 ログインユーザ: (有) 物品調達さん

![](_page_9_Picture_133.jpeg)

- 会計年度 ・・・ 当年度が初期表示されています。変更する場合は、プルダウン(▼)から年度 を選択します。
- 調達(発注)機関・・物品管理調達課、県警本部会計課、日南総務商工 他から選択します。未選 択の場合はすべてが対象となります。
- 見積受付状況 ・・ 見積受付中、締切(開札待)から選択します。未選択の場合はすべてが対象と なります。
- 案件状況 ・・・ 見積依頼、再見積、最低者協議、再見積・最低者協議から選択します。未選択 の場合はすべてが対象となります。
- 契約方式 ・・・ 総価契約、単価契約から選択します。未選択の場合はすべてが対象となります。
- 見積登録状況・・ 未登録、見積登録(登録中)、辞退登録・見積不可(前回の見積登録で失格、 または他社と最低者協議中)から選択します。未選択の場合はすべてが対象とな ります。
- 案件番号 ・・・ 見積案件の番号(数字7桁)を入力します。未選択の場合はすべてが対象とな ります。

② 検索をクリックすると指定された条件に該当する見積案件が一覧表示されます。 ※一度検索後、検索条件を変更した場合、再度、検索をクリックします。 戻るをクリックすると事業者メニュー画面へ戻ります。

2-2見積案件一覧画面(検索後)

【操作】 検索条件に合致した見積案件が一覧表示されます。

前回ログイン日時: 令和03年03月02日 10:43 日付:令和03年03月02日 ログインユーザ: (有) 物品調達さん 見積案件一覧 ログイン>メニュー>見積案件一覧 - <u>画面印刷</u><br>|<u>「留意事項][操作マニュアル][目的別手順書][ヘルプ]</u> 検索条件 会計年度 令和2 √年度  $\overline{\mathbf{v}}$ 調達機関 見積受付状況 見積受付中  $\overline{\mathbf{y}}$ ※案件番号の頭に調達機関が表 案件状况 見積依頼  $\overline{\mathbf{v}}$ 契約方式  $\overline{\mathsf{v}}$ 示され、どの所属からの見積依頼  $\overline{\mathbf{v}}$ 見積登録状況 未登録 か確認できます。

![](_page_10_Picture_158.jpeg)

① 案件名をクリックすると見積金額の入力等/開札結果の詳細画面が表示されます。

② 見積金額を未入力の場合は「未登録」、登録済の場合は金額が表示されます。

#### 2-3見積金額の入力等/開札結果の詳細画面

【操作】見積金額を入力します。

![](_page_10_Picture_159.jpeg)

![](_page_11_Picture_124.jpeg)

①留意事項:この案件に対する見積登録状況などが表示されます。

 ②案件状況(詳細):この案件のシステム上での掲載日や、再見積になった場合、前回の最低価格など が表示できます。

 ③案件情報:「案件番号」、「適用される消費税率」「見積締切日時」「納入場所」、「納入期限」などが表 示されます。

> 「納入場所」や「納入期限」が複数設定されている場合には、「●●ほか」と表示されま す。

- ④調達機関情報:この案件の調達機関及び担当者名が表示されます。
- ⑤見積参加選択:見積金額を登録する場合には、「参加」を、辞退する場合には、「辞退」にチェックを 入れます。
- ⑥-1(くじ番号):抽選の場合に使用するくじ番号が自動表示されます。(予め登録している3桁の数 字です。)くじ番号を変えたい場合は、手入力することもできます。
- ⑥-2(自由記載欄):見積金額を入力した事業者側の担当者など、入力が必要な事項がある場合に使 用します。空欄でも構いません。

⑦見積金額:この案件に対する見積金額(合計)が、自動的に表示されます。

⑧一括DLをクリックすると案件の添付ファイルがまとめてダウンロードできます。

以下の画面が表示されますので、保存をクリックして添付ファイルをダウンロードしてく ださい。

![](_page_11_Picture_125.jpeg)

- ⑨1つの案件が複数の要求番号で構成されている場合があります。
- 要求番号ごとに「納入期限」、「納入場所」、「要求所属」、「調達機関添付ファイル」が異なり ますので、注意してください。

⑩納入場所・納入期限:要求番号ごとの納入場所・納入期限が表示されます。

⑪調達機関添付ファイル:内容はカタログの写しなどです。

- ⑬見積金額(税抜き)の単価を入力します。(ただし、案件によっては、調達機関の指示により、 税込額での入力が必要な場合もあります。)
- ⑭同等品で見積を選択すると、品名、規格、備考、数量、単位が入力可能となり、同等品の情 報の入力が行えます。

![](_page_12_Figure_7.jpeg)

※ 同等品証明書の提出が別途必要になります。

⑫添付ファイルの登録・解除をクリックすると、ファイルの添付・削除画面が表示されます。 ファイルの添付または削除が行えます。(添付できる容量は1ファイルにつき、最大5メ ガバイトです。)

※ アップロードできるファイルの種類

![](_page_12_Picture_168.jpeg)

![](_page_13_Picture_64.jpeg)

⑯参照クリックすると、添付するファイルの選択画面が開きます。

⑰削除クリックすると、添付されたファイルが削除されます。

⑱確定クリックすると、ファイルの添付・削除画面を終了し、見積金額の入力等/開札結果の 詳細画面へ戻ります。

※ 同等品証明については、以下のいずれかの方法で行います。

- ・ 物品の要求所属担当者の確認印を押したカタログの写しなどを PDF ファイルにして、 上の方法で登録する。
- ・ 物品の要求所属担当者の確認・同意を得た旨を、自由記載欄に「○○事務所○○さん に確認済」と入力することで、同等品証明書に代える。

ただし、発注者から別途指示がある場合は、指示された方法によってください。

⑮戻るをクリックすると見積案件一覧画面(検索後)に戻ります。 登録をクリックすると 見積総額は○○円です。登録しますか。 とメッセージが表示されるので、誤りがなければはいをクリックします。 (※桁誤り、総額と単価の取り違え等に注意)

![](_page_14_Picture_97.jpeg)

登録されると、見積書印刷の確認画面が表示されます。 印刷する場合はOKをクリックします。

![](_page_14_Picture_4.jpeg)

※ パソコンの不具合等により電子調達システムが利用不可の場合、見積 期限までに、調達機関へ申し出た上で、紙の見積書を提出します。 (手順書P7の5を参照)

## 3.開札結果一覧

 ※ 開札結果の表示期間は、開札決定日(見積締切日)から3ヶ月までです。 ただし、納入期限日までの期間が3ヶ月を超える場合は納入期限日まで、 となります。 ※ 決定額(税込)が50万円以上の場合は、開札決定日を含めて7日以内に、 請書(決定額(税込)が100万円以上の場合は契約書)の提出が、必要と なります。 請書や契約書の記入・提出方法については、画面右上の「様式ダウンロード」 をクリックしてご覧ください。

Ĩ

3-1開札結果一覧画面(検索前)

【操作】事業者メニュー画面の開札結果一覧をクリックすると本画面が表示されます。

![](_page_16_Picture_131.jpeg)

- ① 開札結果の絞込みを行う場合に検索条件を指定します。
	- 会計年度 ・・・ 当年度が初期表示されています。変更する場合は、プルダウン(▼)から年度 を選択します。
	- 調達(発注)機関・・物品管理調達課、県警本部会計課、日南総務商工 他から選択します。未選 択の場合はすべてが対象となります。
	- 開札結果 ・・・ 貴社決定案件、その他の参加条件から選択します。未選択の場合はすべてが対 象となります。
	- 契約方式 ・・・ 総価契約、単価契約から選択します。未選択の場合はすべてが対象となります。
	- 納入期限 ・・・ 未到来、到来済、4月、5月、6月、7月、8月、9月、10月、11月、1 2月、1月、2月、3月から選択します。未選択の場合はすべてが対象となり ます。
	- 案件番号 ・・・ 見積案件の番号(数字7桁)を入力します。未入力の場合はすべてが対象とな ります。
	- 単契見積番号・・・単価契約番号(数字4桁)を入力します。未入力の場合はすべてが対象となり ます。

② 検索をクリックすると指定された条件に該当する開札結果が一覧表示されます。 ※一度検索後、検索条件を変更した場合、再度、検索をクリックします。 ※一度に画面表示されるのは100件です。100件を超える場合は、次画面をクリック すると、101件目から見ることができます。 戻るをクリックすると事業者メニュー画面へ戻ります。

3-2開札結果一覧画面(検索後)

【操作】検索条件に合致した開札結果が一覧表示されます。

前回ログイン日時: 令和03年03月02日 11:53 日付:令和03年03月02日 ログインユーザ: (有) 物品調達さん

![](_page_17_Picture_132.jpeg)

![](_page_17_Picture_133.jpeg)

![](_page_17_Picture_134.jpeg)

②戻るをクリックすると事業者メニュー画面へ戻ります。

※ 検索直後、開札結果一覧は、「開札日」の遅い順(昇順)に案件が表示されています。

これを「開札日」、「案件番号」、「納入期限」の各項目で昇順、降順に並び替えを行うことも可能 です。並び替えの方法は以下のとおりです。

※ 開札結果の表示期間は、開札決定日(見積締切日)から3ヶ月までです。 ただし、納入期限日までの期間が3ヶ月を超える場合は納入期限日まで、となります。

#### 開札結果一覧の並び替え の方法

(1) 開札日を基準に並び替えを行う場合

① 開札日をクリックするたびに、昇順、降順で並びが切り替わります。

![](_page_18_Picture_62.jpeg)

(2)案件番号を基準に並び替えを行う場合

① 案件番号(単契見積番号)をクリックするたびに、昇順、降順で並びが切り替わります。

![](_page_18_Picture_63.jpeg)

- (3)納入期限を基準に並び替えを行う場合
	- ① 納入期限/発注依頼・請書等をクリックするたびに、昇順、降順で並びが切り替わります。

![](_page_18_Picture_64.jpeg)

#### 3-3帳票印刷画面

【操作】印刷する帳票を選択します。

![](_page_19_Picture_57.jpeg)

① 印刷可能な帳票名が表示されます。帳票名をクリックすると帳票が画面に表示されます。 PDFで表示されますので印刷してください。

※ 印刷は、両面印刷で行ってください。

②戻るをクリックすると開札結果一覧画面(検索後)に戻ります。

※ 上記の方法のほか、一括印刷機能を使用して請求書、納品書、発注依頼書をまとめて印刷することも 可能です。また、一括印刷機能では複数案件の請求書、納品書、発注依頼書についても、まとめて印刷 することができます。一括印刷の方法は以下のとおりです。

#### 一括印刷 の方法

① 貴社決定案件の「うち未確認」をクリックする。

![](_page_20_Picture_52.jpeg)

② 該当案件の<mark>決定を確認した</mark>をクリックする。

開札結果一覧

.s.c.......<br>ログイン> メニュー> 開札結果一覧

前回ログイン日時: 令和03年03月02日 16:41 日付:令和03年03月02日 ログインユーザ:(有)物品調達さん

![](_page_20_Picture_53.jpeg)

開札結果一覧

③ 帳票の印刷画面が表示されるので、戻るをクリックする。

![](_page_21_Picture_48.jpeg)

※決定額(税込)が50万円以上100万円未満の場合は、帳票名に請書も表示されます。 決定額(税込)が100万円以上の場合、契約書は発注者が別途お渡しします。

4 該当案件が開札結果一覧から消えるので、検索条件の開封状況を開封済に選択して、検索ボタンをク リックする。

![](_page_21_Picture_49.jpeg)

![](_page_21_Picture_50.jpeg)

⑤ 開封した該当案件が表示されるので、印刷するボタンの空欄にチェックを入れて、

**-括印刷ボタンをクリックする。** 

#### ※ 複数の案件の空欄にチェックを入れると、複数案件分がまとめて印刷される。

前回ログイン日時: 令和03年03月02日 16:41 日付:令和03年03月02日 ログインユーザ: (有) 物品調達さん 開札結里一覧 ログイン>メニュー>開札結果一覧 检索条件 会計年度 令和2 V年度 調達機関  $\overline{\phantom{0}}$ 開札結果 |貴社 決定案件 V 契約方式  $\overline{\mathbf{v}}$  $\overline{\mathbf{v}}$ 納入期限 Г 開封状況 開封済 √ 案件番号 ※数字7桁 ※数字4桁 **単契見積番号** 品名 開札結果一覧  $1 \sim 3/4$  /  $3/4$ ・・・。<br><u>独入期限</u><br>発注依頼・請書等 <u>開札日</u> 案件番号<br>単契発注依頼日▼ (単契見積番号) 案件名<br>(単価契約品名) 決定金額<br>(税込) 開札結果 決定事業者名 納入場所 要求所属 →<br>- 台和03年03月31日<br>- 印刷する <mark>▽</mark> 決定 令和03年03月02日 物品管理調達<br>0206716 文房具 (有) 物品調達 物品管理調達課 会計課 5,500円 決定 令和03年03月02日 物品管理調達<br>0206717 用紙 (有) 物品調達 物品管理調達課 会計課 5,500円 令和03年03月31日<br>【決定を確認済】 印刷する | 決定 令和03年03月02日 物品管理調達<br>0206718 デスク (有) 物品調達 物品管理調達課 会計課 5,500円 **印刷する** ⑤ 戻 一括印刷 る 検 索

⑥ファイルのダウンロード画面が印刷されるので、開くボタンをクリックする。 <br>グイン日時·会和C

![](_page_22_Picture_172.jpeg)

![](_page_22_Picture_173.jpeg)

⑦ チェック入れた案件の、請求書、納品書、発注依頼書が1ファイルのPDF上で表示される。 ※ 複数案件にチェックをいれた場合の表示順は次のとおり。

![](_page_23_Picture_104.jpeg)

### ※ 印刷時の注意

- ・上の帳票を出力するとき、片面印刷を行うと白紙が出てくる可能性があります。 そのため、両面印刷を設定するか、頁指定の設定をして印刷してください。
- ・請求書、納品書、請書が複数枚にわたり出力された場合は、調達機関への提出前 に、必ず割印(代表者印)を押してください。
- ・請書や契約書の記入・提出方法については、画面右上の「様式ダウンロード」 をクリックしてご覧ください。 (特に決定(税込)額が100万円以上の場合は、契約保証金を納めるか、免除
	- できるかの判断が必要になりますので、調達機関へ事前に相談してください。)

## 4. 依頼·通知の確認

※ 調達機関からの物品の取扱調査や、お知らせ等があるときに利用します。 回答が必要な場合は、この中で回答します。

4-1依頼・通知一覧画面(検索前)

【操作】事業者メニュー画面の依頼・通知一覧をクリックすると本画面が表示されます。

前回ログイン日時: 令和03年03月02日 16:52 日付: 令和03年03月03日 ログインユーザ: (有) 物品調達さん

```
依頼·通知一覧
ログイン>メニュー>依頼·通知一覧
```
[留意事項] [操作マニュアル] [目的別手順書] [ヘルプ]

![](_page_25_Picture_109.jpeg)

- ① 依頼・通知の絞込みを行う場合に検索条件を指定します。
	- 年度(送信日)・・・ 当年度が初期表示されています。変更する場合は、プルダウン(▼)から 年度を選択します。
	- 担当所属(調達機関)・・物品管理調達課、県警本部会計課、日南総務商工 他から選択します。 未選択の場合は、すべてが対象となります。
	- 区分 ・・・ 依頼、通知から選択します。未選択の場合は、すべてが対象となります。
	- 依頼・通知状況・・回答依頼中、依頼終了、通知済、取消から選択します。未選択の場合は、すべ てが対象となります。

番号 ・・・ 通知番号(7桁)を入力します。未選択の場合は、すべてが対象となります。

② 検索をクリックすると指定された条件に該当する依頼・通知が一覧表示されます。 ※一度検索後、検索条件を変更した場合、再度、検索をクリックします。 戻るをクリックすると事業者メニュー画面へ戻ります。

4-2依頼・通知一覧画面(検索後)

検索条件に合致した依頼・通知が一覧表示されます。

【操作】依頼・通知を表示します。

![](_page_26_Picture_42.jpeg)

① 依頼・通知名をクリックすると依頼・通知の内容が表示されます。

② 戻るをクリックすると事業者メニュー画面へ戻ります。

4-3依頼への回答・通知の確認画面

前回ログイン日時: 令和03年03月02日 16:52 日付: 令和03年03月03日 ログインユーザ: (有) 物品調達さん

依頼への回答作成 / 通知の確認

ログイン> メニュー> 依頼への回答作成 / 通知の確認

画面印刷 [留意事項] [操作マニュアル] [目的別手順書] [ヘルプ]

L

![](_page_27_Picture_147.jpeg)

依頼・通知情報の内容が表示されます。

①担当所属情報:依頼・通知を送信した所属の情報を表示します。

②依頼・通知情報:依頼・通知の番号や依頼・通知日時を表示します。

また、依頼の場合には回答期限を表示します。

③担当所属 添付ファイル:添付ファイルがある場合に、ファイル名が表示されます。

ファイル名をクリックすることにより、添付ファイルの表示また はダウンロードを行います。

④回答入力:依頼の場合に回答内容を入力します。

⑤添付ファイルの選択・解除:回答内容に添付ファイルをつける場合に、添付ファイルの選択、

削除を行います。(添付できる容量は1ファイルにつき、最大3 メガバイトです。)

※ アップロードできるファイルの種類

![](_page_27_Picture_148.jpeg)

⑥依頼に対する回答を入力した場合には、登録をクリックします。

戻るをクリックすると依頼・通知一覧画面へ戻ります。